# moode CREACIÓN DE CUESTIONARIOS EN EL AULA VIRTUAL

### **Cuestionarios en Moodle**

La actividad Cuestionario permite al profesor diseñar y plantear cuestionarios con preguntas tipo y en nuestro caso a partir de un banco generar las evaluaciones para nuestros cursos.

#### *Ventajas:*

*Su uso es muy sencillo una vez que tenemos un banco, podemos generar exámenes de forma aleatoria y programar tiempos .*

## **Creando el Cuestionario**

#### Siga los siguientes pasos:

## 1. En la página del curso, pulsar sobre el botón "Activar edición". Luego damos clic en la opción Añadir una actividad o

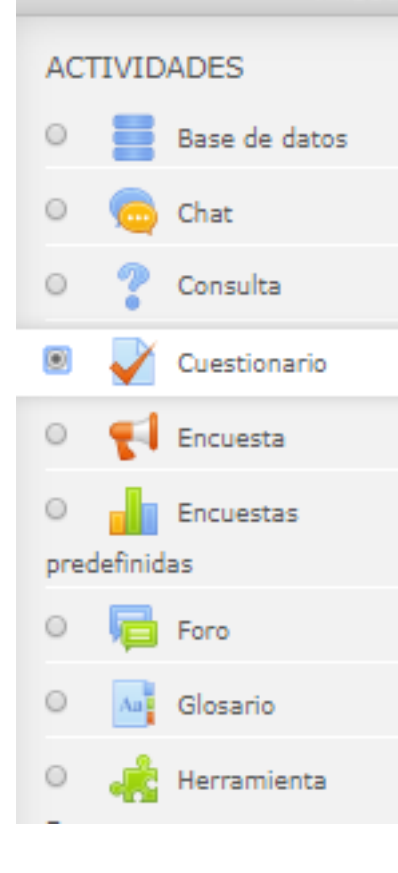

La actividad Cuestionario permite al profesor diseñar y plantear cuestionarios con preguntas tipo opción múltiple, verdadero/falso, coincidencia, respuesta corta y respuesta numérica

El profesor puede permitir que el stionario se intente resolver varias veces, con las preguntas ordenadas o seleccionadas aleatoriamente del banco de preguntas. Se puede establecer un tiempo límite. Cada intento se califica automáticamente, con la excepción de

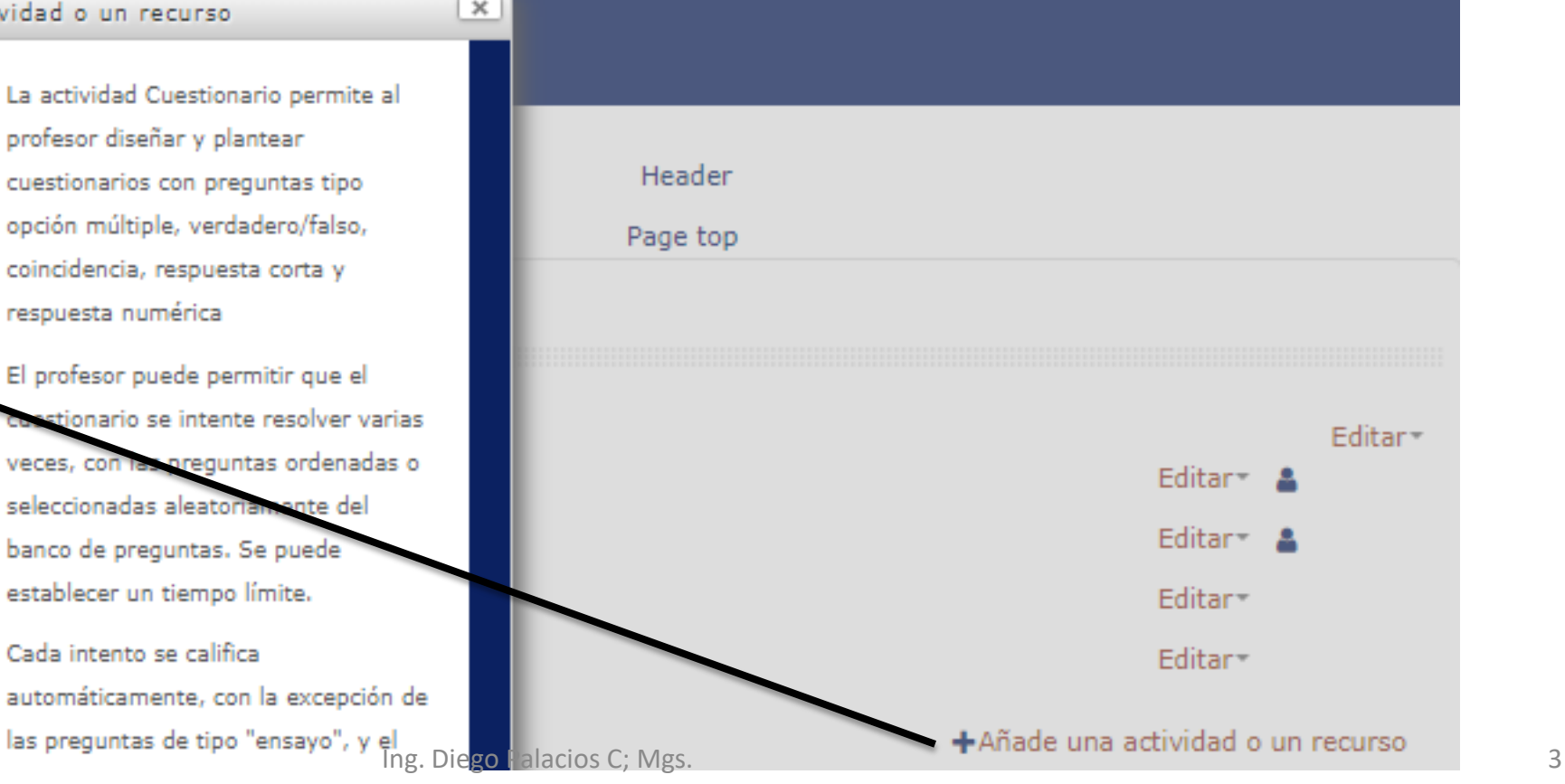

2. Una vez generado el cuestionario vamos a configurarlo primero vamos al primer menú donde se llenan los siguiente casilleros<br>**INFORMATICA A** 

> $\blacktriangledown$  Agregando un nuevo Cuestionario  $\circledcirc$  $\sim$  General Examen Parcial << Colocar el Nombre del Examen>> Nombre **O Descripción** 辷  $\Delta\omega_{\rm s}$  $\mathbb{R}$   $\mathbb{R}$ łΞ Párrafo Aqui puede colocar las instrucciones de la evaluación

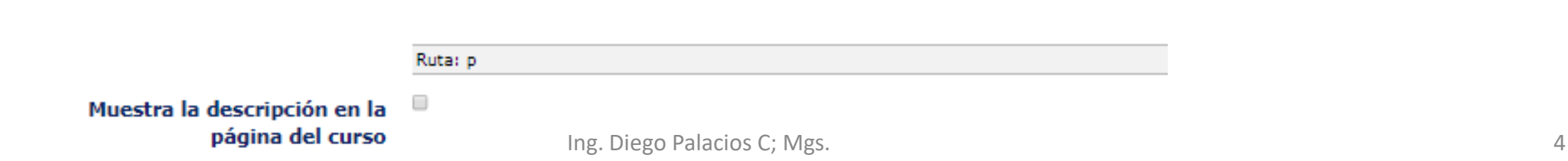

#### 3. Ahora configuraremos en el siguiente apartado el tiempo y la fecha de la evaluación.

#### ▼ Temporalización

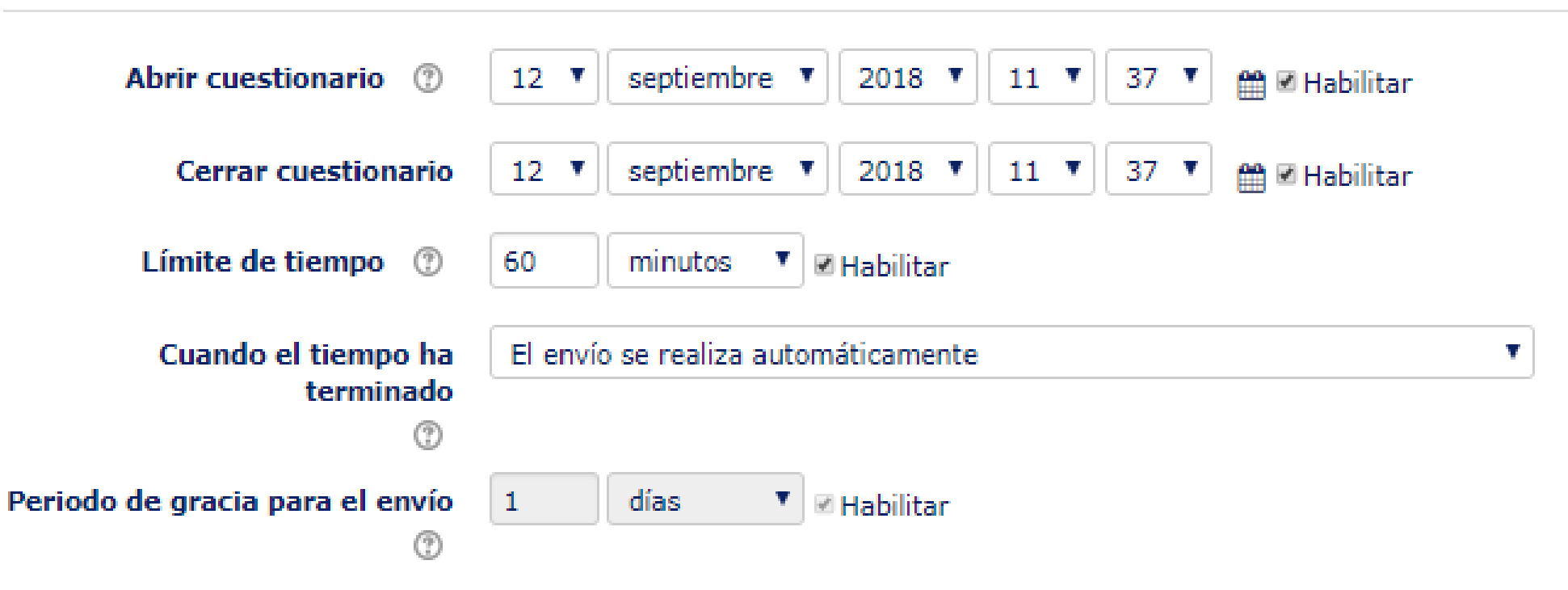

4. Es importante considerar estos apartados el primero nos indica la categoría de la prueba para que se asigne al cuadro de calificaciones; intentos permitidos y la forma de presentar las pregunt: <sup>- Calificación</sup>

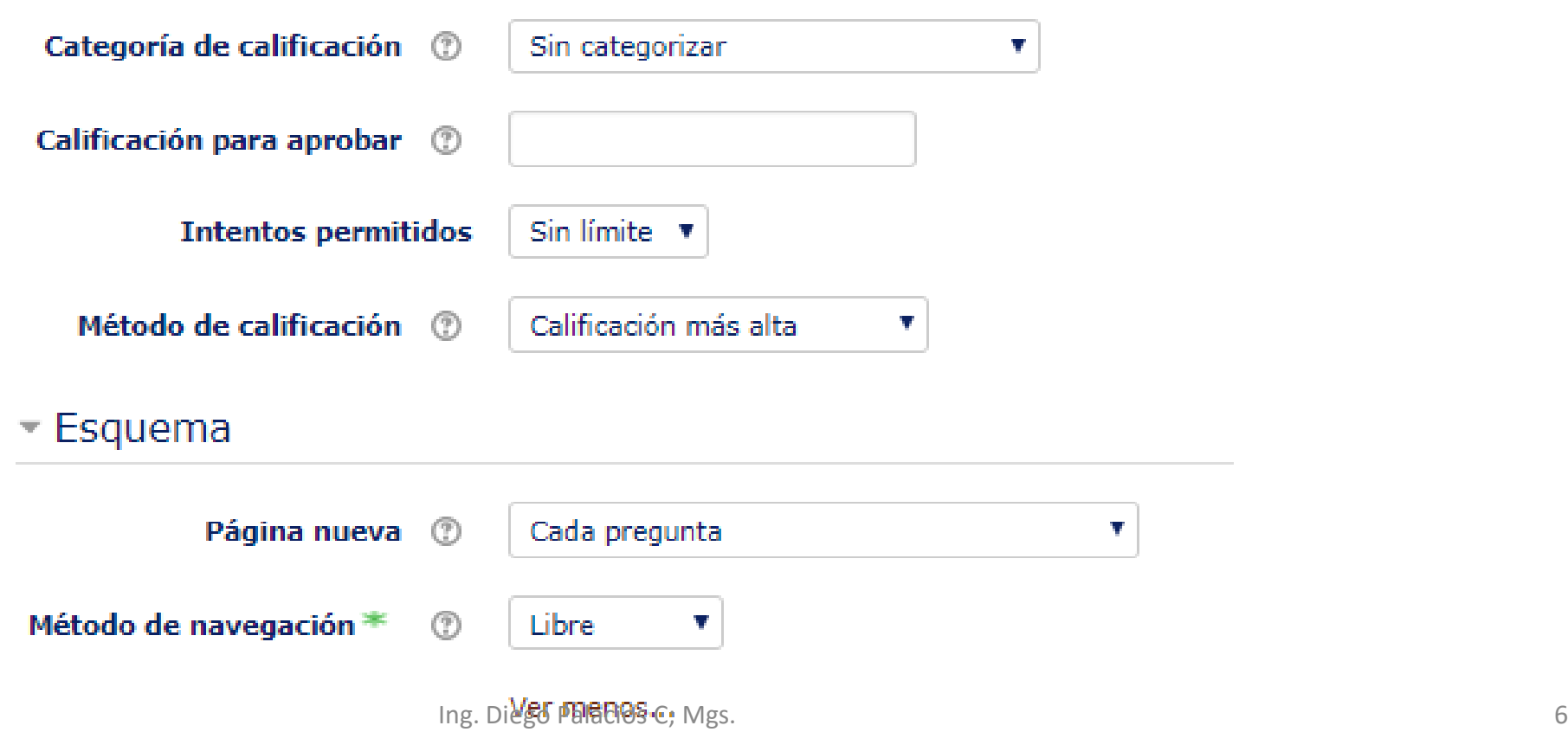

5. La preguntas se pueden reordenar al azar y podemos configurar si queremos realizar una retroalimentación de la evaluación según el tiempo que deseamos mostrar la misma. La retroalimentación mostrará porque razón es la respuesta

v

COL COMPORTED COLORED COLORED COLORED COLORED CONTROL CONTROL CONTROL CONTROL CONTROLLER CONTROLLER CONTROLLER CONTROLLER CONTROLLER CONTROLLER CONTROLLER CONTROLLER CONTROLLER CONTROLLER CONTROLLER CONTROLLER CONTROLLER

Comportamiento de las

preguntas ℗

℗

Ver más...

Retroalimentación diferida

Opciones de revisión

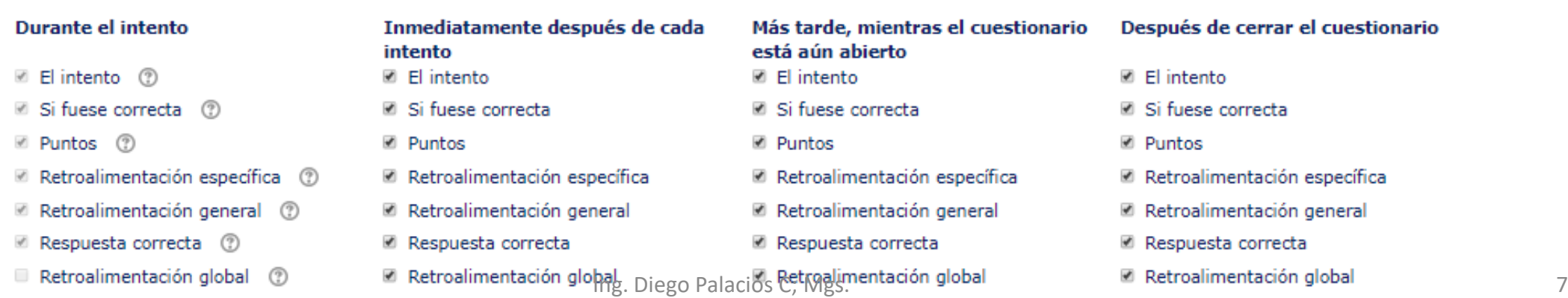

6. La siguientes opciones se pueden configurar por defecto o a su vez en el caso de las restricciones puede colocar una contraseña para evitar ingresos indebidos a la evaluación

- Restricciones extra sobre los intentos

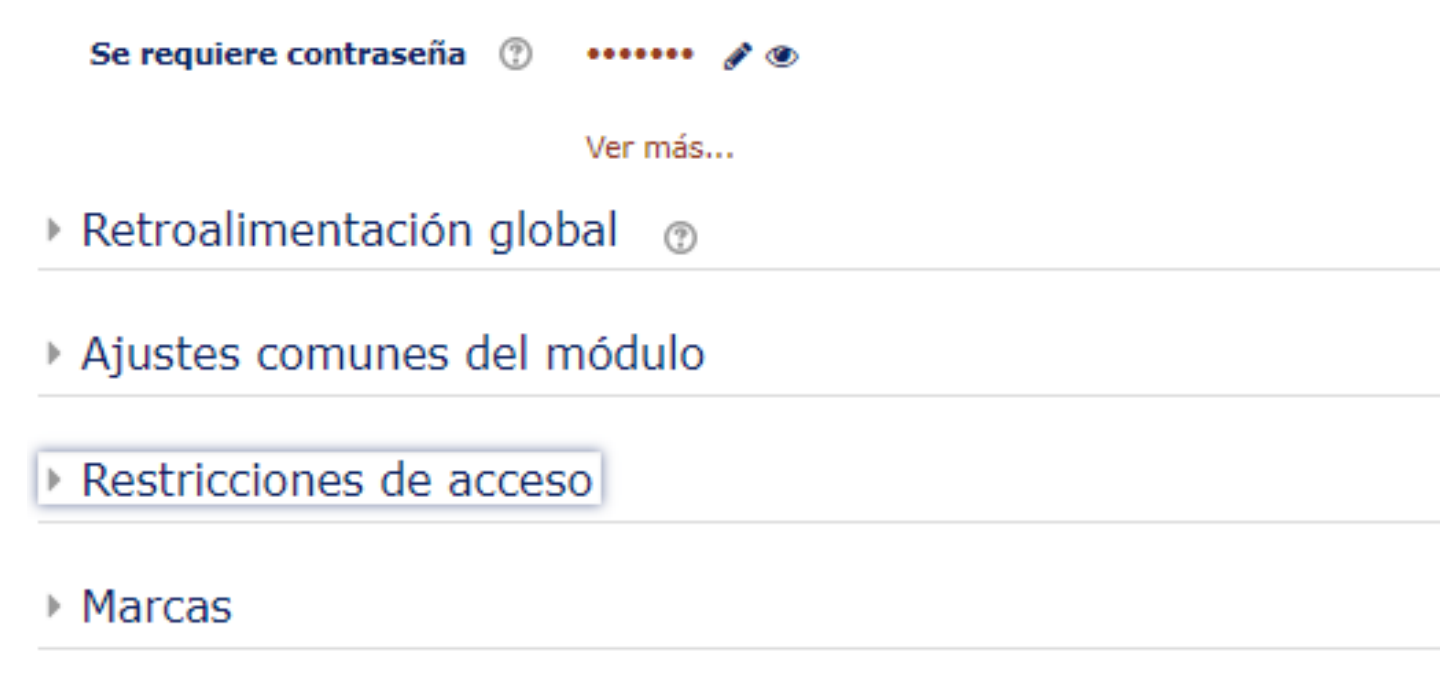

7. La siguientes opciones se pueden configurar por defecto o a su vez en el caso de las restricciones puede colocar una contraseña para evitar ingresos indebidos a la evaluación

- Restricciones extra sobre los intentos

▶ Competencias

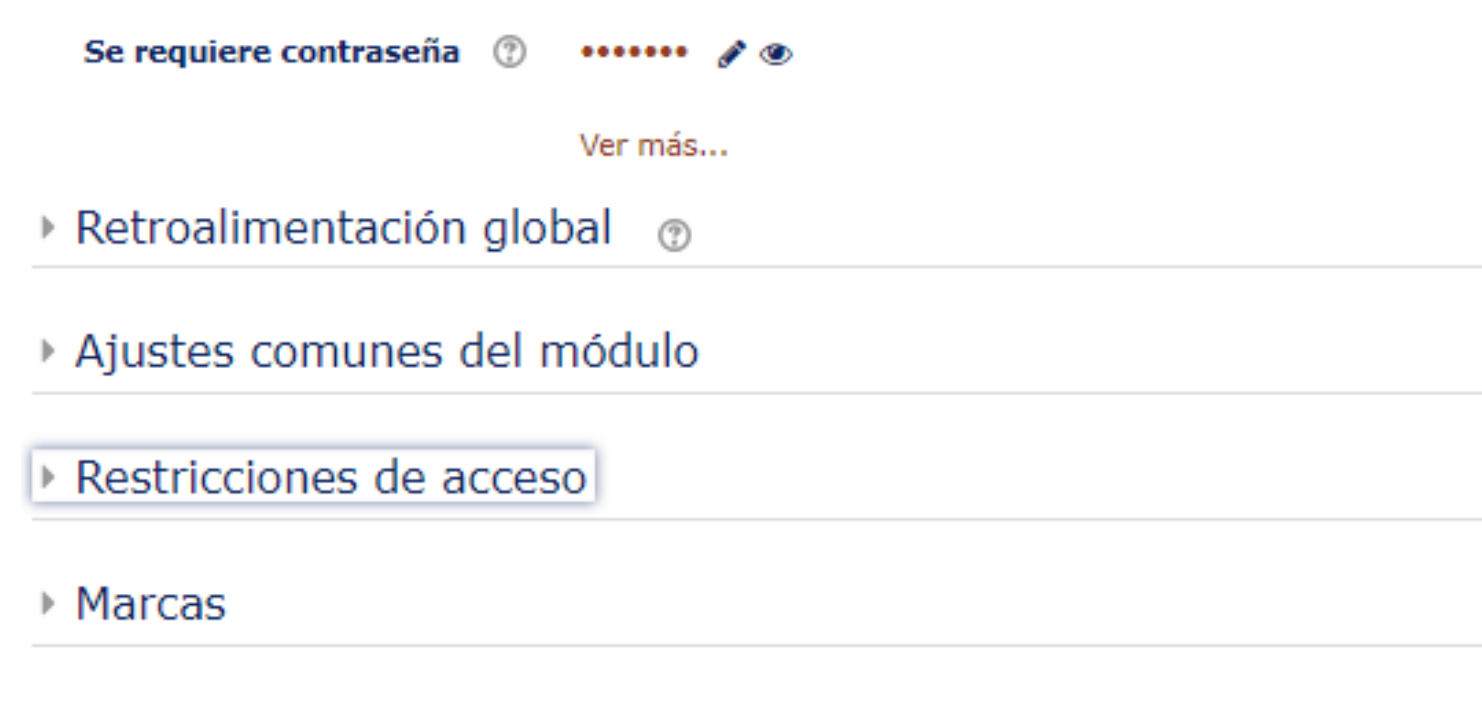

8. Una vez creado el examen solo nos resta cargar las preguntas desde los bancos que se tiene almacenados para ello damos clic en el cuestionario. Y se nos mostrará el

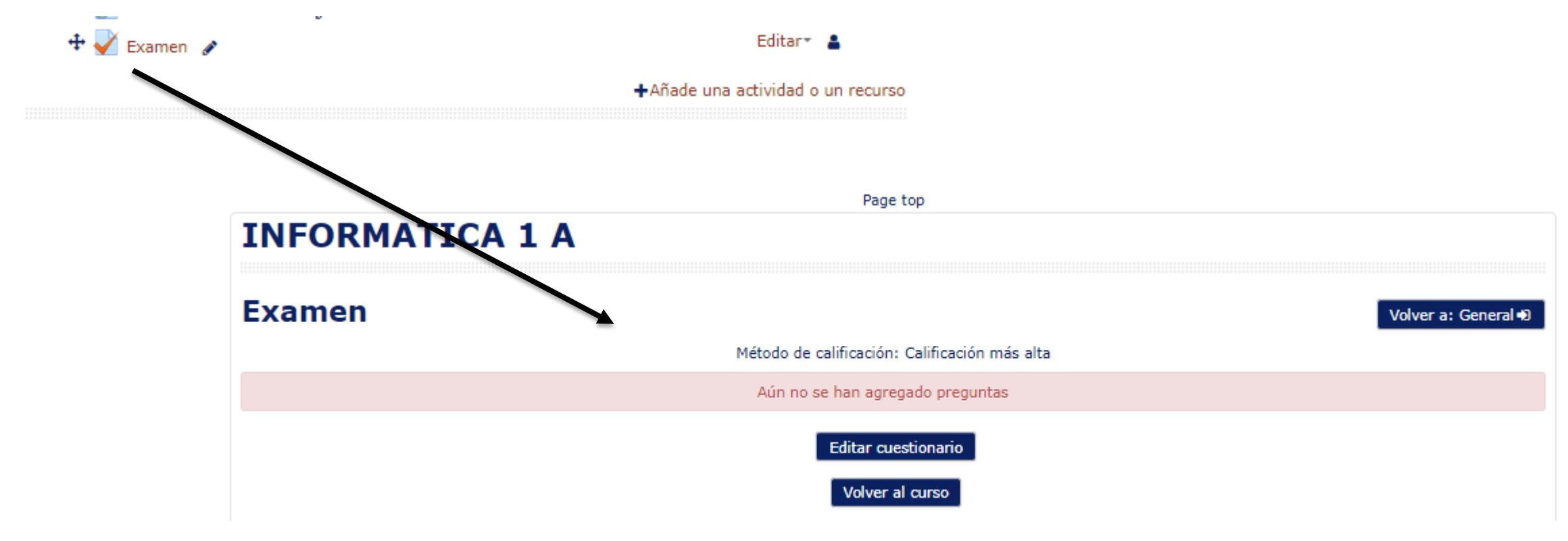

9. Seleccionamos la opción Editar cuestionario, para agregar las preguntas de los bancos disponibles ya se de forma manual

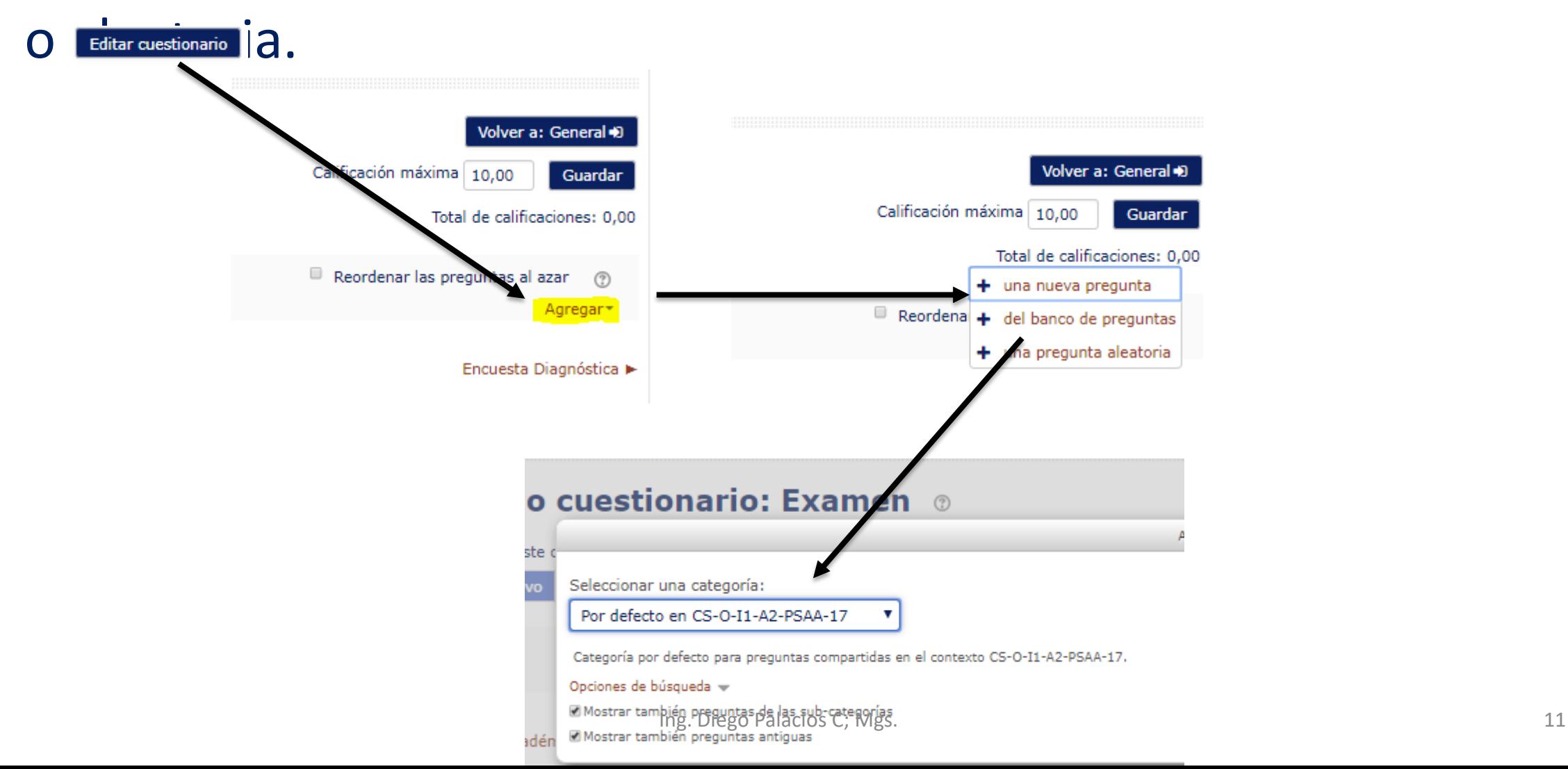

#### 10. Escogemos las preguntas del banco correspondiente las mismas que se asignarán al cuestionario.

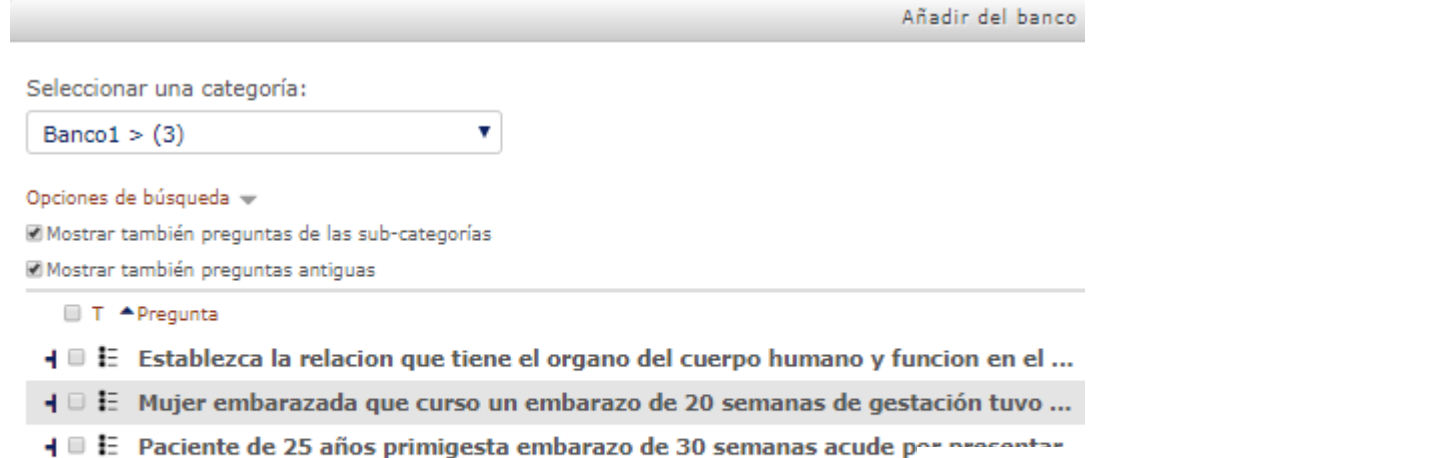

Añadir preguntas seleccionadas para el cuestionario

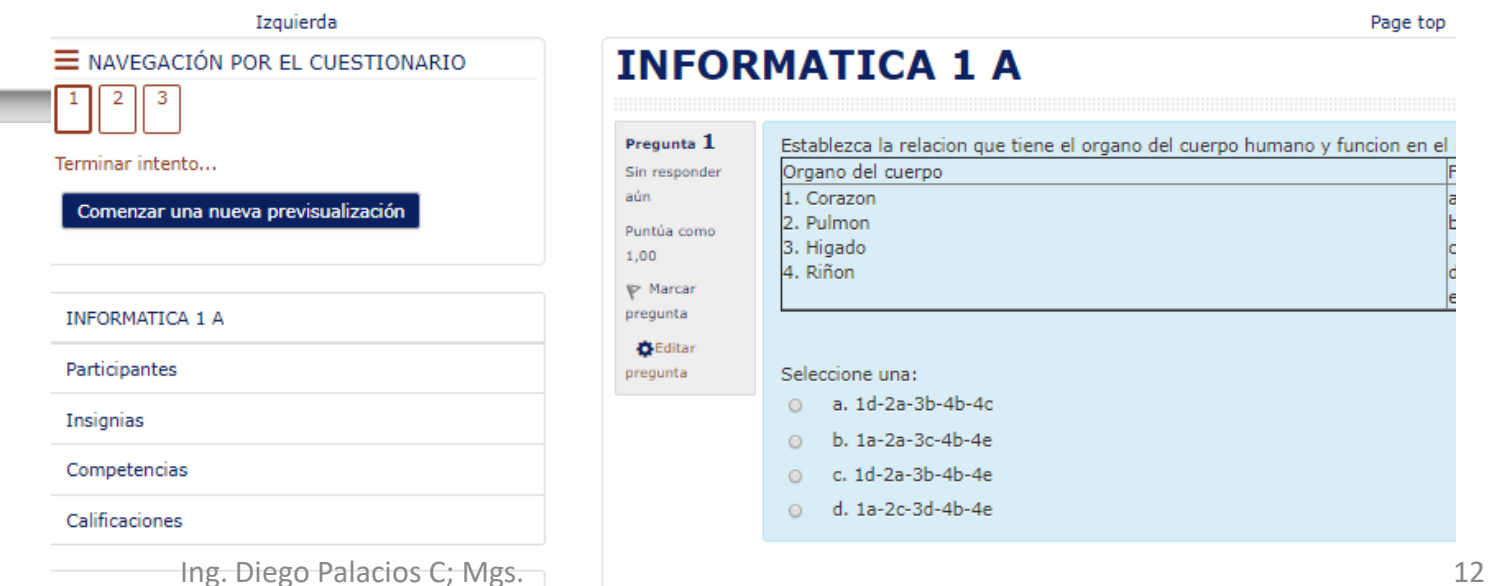

aún

1.00

**INFORMATICA 1 A** Pregunta  $1$ Establezca la relacion que tiene el organo del cuerpo humano y funcion en el Organo del cuerpo Sin responder 1. Corazon 2. Pulmon Puntúa como 3. Higado 4. Riñon  $\mathbb{P}$  Marcar pregunta **O** Editar pregunta Seleccione una: 0 a. 1d-2a-3b-4b-4c 0 b. 1a-2a-3c-4b-4e o c. 1d-2a-3b-4b-4e o d. 1a-2c-3d-4b-4e

Header

Page top

## **Gracias**